# STOISKO TARGOWE – SYSTEM OCTANORM

### Prostopadłościan wykładziny – tworzenie brył

- Zmień przyciąganie na **2,5** . Wskaż ikonę prawym klawiszem myszki i na zakładce *Home Grid* ustal gęstość siatki na 100 cm. Upewnij się, że przyciąganie do oczek siatki jest aktywne (**S**).
- Stwórz prostopadłościan podłogi o wymiarach: 1000 x 1000 cm i wysokości -2. W tym celu zmień widok na widok z góry (Top – **T**), wybierz tworzenie brył , wybierz obiekt **Box** i przeciągając między oczkami siatki stwórz bryłę wykładziny.
- Na rolecie z prawej strony sprawdź poprawność wymiaru wykładziny, a w polu *Name and Color* zmień nazwę na: *wykładzina.* (Jeśli dane o obiekcie nie są już wyświetlane wybierz obiekt i przejdź do rolety *Modyfikacji* .)
- Prawym klawiszem myszki wskaż narzędzie do przesuwania i w oknie *Move Transform Type-In* ustal położenie obiektu centralnie względem środka układu współrzędnych (0, 0, 0).
- Ikoną *Zoom Extens* **(3)**  $\cdot$  **,** znajdującą się w prawym dolnym narożniku okna, dopasuj wyświetlanie do wszystkich elementów sceny.

# Ściany – tworzenie brył na podstawie splinów

Wybierz tworzenie **+ splinów <sup>D</sup>iobiekt Line**. Przejdź na widok z góry (**T**) i zmień sposób wyświetlania w oknie widokowym na szkieletowy (**F3**). Klikając w węzłach siatki rysuj ściany stoiska. Prawym klawiszem myszki kończ rysowanie bieżącego splina, ale, nie rezygnując z zaznaczenia linii, odhacz opcję rysowania nowego kształtu (**Start New Shape** – opcja miesząca się na górze rolety), a następnie kontynuuj rysowanie pozostałych ścian, jako części tego samego obiektu.

(No to DO DZIEŁA! To nie jest prawdziwy projekt – więc i labirynt bez wyjścia jest OK). Zmień nazwę obiektu: *ściany*.

- Przejdź do rolety *Modyfikacji* i wskazując strzałkę przy nazwie listy modyfikacji (*Modifier List*) wyświetl listę dostępnych modyfikacji. Wybierz modyfikator **Edit Spline** (naciśnij **E** by skrócić czas szukania opcji).
- Zdecyduj, że będziesz zajmował się **Splinami** (nie punktami **1**, nie segmentami **2**, ale całymi splajnami - **3**).

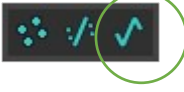

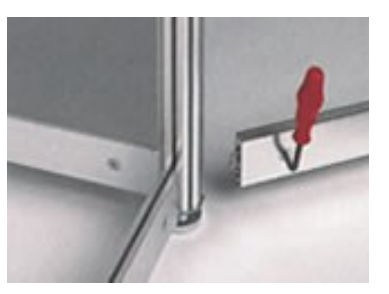

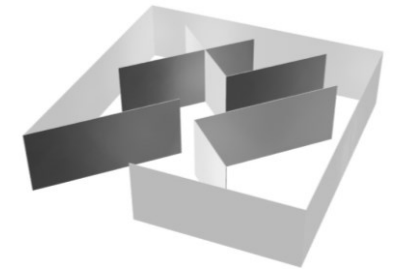

*Kąty ścian w zabudowanie OCTANORM to: 45<sup>o</sup> , 90<sup>o</sup> + wielokrotności. Ściany oparte o siatkę metryczną i 0,5m.*

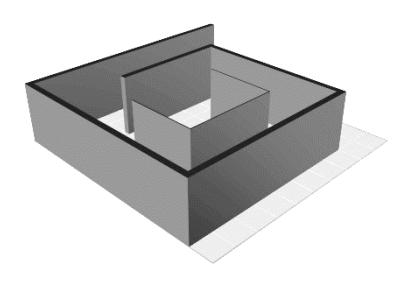

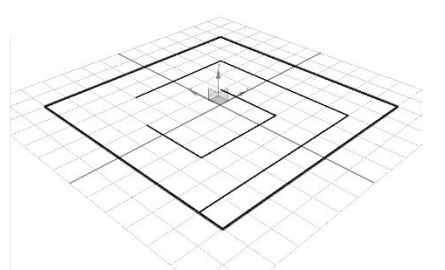

# A g n i e s z k a M e l l e r - K a w a **3 d s M a x 2018**

- Na rolecie *Geometry* modyfikatora *Edit Spline* odszukaj polecenie *Outline*. Wybierz linię pierwszej ściany (jej kolor zmieni się na czerwony), wpisz wartość grubości ściany i naciśnij przycisk **Outline**, by nadać jej grubość. (W razie potrzeby skorzystaj z opcji *Center*). Czynności powtórz dla pozostałych ścian.
- Przejdź na widok *Perspektywy* (**P**). Klikając na strzałkę przy nazwie listy modyfikacji (*Modifier List*) wyświetl jej listę i wybierz kolejny modyfikator – **Extrude** (klawisz **E**, by skrócić czas szukania). Wprowadź wartość wytłoczenia (*Amount*) 250.

### Otwory drzwiowe – obiekty złożone, operacje Boolean

- Stwórz prostopadłościany (**Box**), które posłużą do wycięcia otworów w ścianach.
- Wybierz obiekt ścian i przejdź do tworzenia złożonych brył . > **Compound Objects > Boolean**. Na rolecie *Parameters* wybierz operację odejmowania (*Subtraction*), włącz przycisk *Add Operands* i wskazuj kolejne otwory do odjęcia.

# *Podobny efekt można uzyskać za pomocą peracji ProBoolean.*

*W wyniku zastosowania operacji Boolean pojawiają się błędy w wygładzaniu siatki. Możesz je usunąć przypisując bryle modyfikator Edit Mesh, wybierając błędnie wygładzone ścianki (4) i wskazując przycisk usuwający przypisane im informacje o wygładzaniu: Clear All (w polu Surface Properties > Smoothing Groups, w dole rolety).*

# Materiały, nadawanie różnych materiałów elementom jednego obiektu

- Skontroluj wybór silnika renderującego (**F10**) dla okna *ActiveShade Mode* i *Production Rendering Mode* i otwórz okno materiałów (**M**) .
- Stwórz kilka materiałów różniących się kolorami. Jeden z nich przypisz wszystkim ścianom.
- Wybierz ściany i przejdź do rolety *Modyfikacji* |  $\mathbb{Z}$  | . Klikając na strzałkę przy nazwie listy modyfikacji (*Modifier List*) wyświetl jej listę i wybierz modyfikator edycji siatki – **Edit Mesh**. Wybierz działanie na ściankach (*Polygon - 4*). Z przytrzymanym klawiszem **Ctrl** wybieraj po kilka ścianek i przypisuj im różne materiały.  $\frac{1}{2}$

# Słupki – klonowanie

- Przejdź do widoku z góry (**T**). W węźle siatki na początku jednej ze ścian narysuj graniastosłup (**Gengon**, należący do *Extended Primitives*) o podstawie 8 – kąta, promieniu 3 cm i wysokości 250. Nazwij go: *słupek*.
- Mając aktywne przyciąganie do oczek siatki (**S**), narzędziem do przesuwania, z przytrzymanym klawiszem **Shift** przesuwaj kopie obiektu. W oknie, które się będzie pojawiać zaznaczaj opcję tworzenia klonów (**Instance**) i wpisuj ilości słupków do sklonowania w danym kierunku.
- Zmieniając promień jednego ze słupków na 3 zmień wszystkie jego klony.
- Wyświetl listę obiektów w scenie (H)  $\frac{1}{\sqrt{1-\frac{1}{n}}}$  i wybierz wszystkie słupki. Zgrupuj je (menu górne: **Group > Group**) albo stwórz zestaw wyboru wpisując jego nazwę w oknie zestawów.

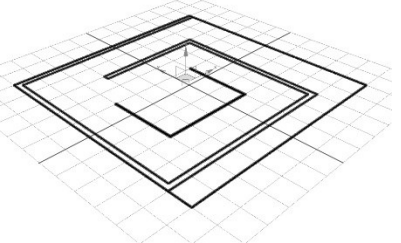

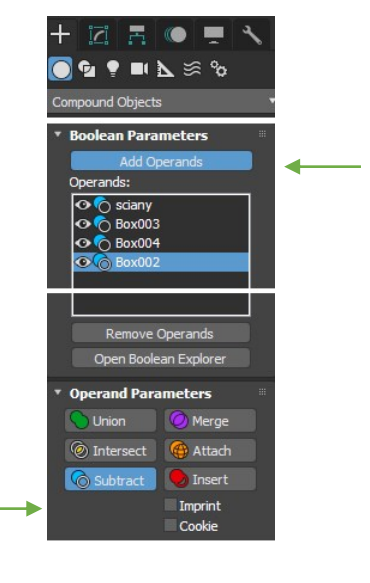

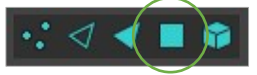

3

# A gnieszka Meller-Kawa **bartotta a szlovák a szlovák a szlovák a szlovák a szlovák a szlovák a szlovák a szlovák**

# Ekspozycja

 Ekspozycją na stoisku będą czajniczki (**Teapot**). Wybierz je z grupy brył standardowych (*Standard Primitives*). Wyłącz przyciąganie (**S**), a zamiast niego w opcjach tworzenia włącz znajdowanie siatek konstrukcyjnych (**AutoGrid**). Przybliż widok na jedną ze ścianek i stwórz atrakcyjną kompozycję czajniczków.

# Pozostałe elementy zabudowy

- Dodaj pozostałe elementy stoiska: drzwi i okna (**Doors**, **Windows**), schody (**Stairs**), rośliny (**Foliage** z **AEC Extended**), stworzoną przez siebie ladę itp.
- Wyposaż stoisko także w gotowe elementy, np. meble pobrane ze strony: *grabcad.com, [archibaseplanet.com,](http://www.archibase.net/) modelsdownload.com.* Aby zaimportować geometrię przeciągnij jej plik do okna 3ds Max i wybierz opcję scalania go z aktualnie otwartym dokumentem (**Merge**).

# Materiał cegły

 Zanim zabierzesz się do przygotowywania materiałów na bazie tekstur musisz zdecydować czy chcesz by były one wyświetlane w realnej wielkości (czyli zgodnie z wielkością obrazu) co często nie jest konieczne. Aby wyłączyć wyświetlanie map w realnej wielkości wybierz: **Customize** > **Preferences** i na zakładce *General* odhacz opcję **Use Real-World Texture Coordinates**.

*Jeśli tego nie zrobisz przed rozpoczęciem pracy to odhaczenie tej funkcji będzie możliwe (i często konieczne) na rolecie współrzędnych tekstur w oknie materiałów, na rolecie ustawień obiektów oraz w modyfikatorze mapowania (np. UVW Map).* 

Use Real-World Texture Coordinates

**Texture Coordinates** 

- Do okna materiałów (M)  $\left\| \cdot \right\|$  przeciągnij kolorowy obraz cegły oraz obraz cegły w skali szarości informujący o nierównościach ceglanej ściany. Następnie analogicznie podczep mapy do kanałów: **Base Color Map** i **Bump Map** jednego z wcześniej stworzonych materiałów.
- Wybierz obiekt ścian i dodaj jej modyfikator **UVW Map**. Jako rodzaj mapowania wybierz **Box**. Manipulując wielkością mapy bądź jej powtórzeniami ustal wielkość tekstury na obiekcie. Przesuń **Gizmo** modyfikatora by ustalić początek wyświetlania tekstury.

*Materiał cegieł będzie widoczny w oknie renderingu. Jeśli chcesz widzieć go również w oknie widokowym masz do dyspozycji dwie możliwości:* 

- *1. włączenie widoczności wybranego materiału w oknie materiałów*
- *2. zdecydowanie, że w wybranym oknie widokowym wszystkie materiały mają być wyświetlane realistycznie z materiałami: menu okna widokowego > Standard > Materials > Realistic Materials with Maps.*

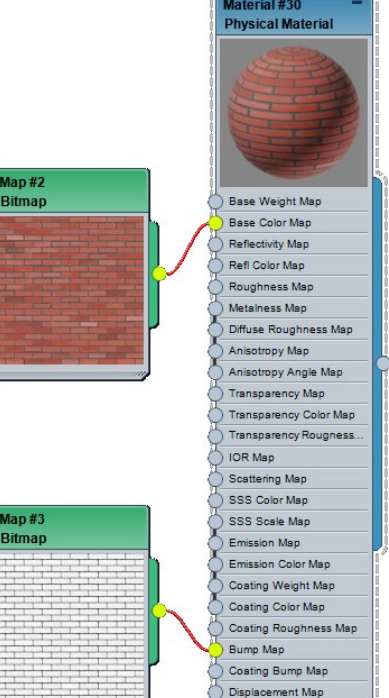

Cutout Map

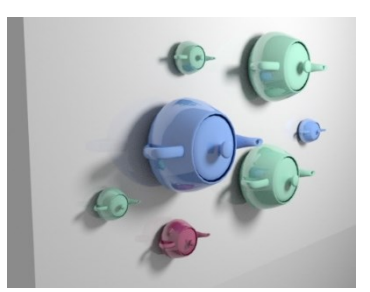

### A gnieszka Meller-Kawa **a szóci a szóci a szóci a szóci a szóci a szóci a szóci a szóci a szóci a szóci a szóc**

### Materiał logo

- Przeciągnij do okna materiałów obraz znaku logo w kolorze oraz jego czarno-białą wersję ukazującą puste miejsca znaku. Stwórz nowy materiał i podczep mapy do kanałów: **Base Color Map** oraz **Cutout Map**. W razie potrzeby w opcjach czarnobiałej mapy odwróć kolory (*Output* > **Invert**).
- Korzystając z opcji automatycznego tworzenia siatki konstrukcyjnej (**AutoGrid**) stwórz płaszczyznę (**Plane**) ściśle przylegającą do ściany. Przypisz do niej materiał logo.
- Jeśli to konieczne ustal wartości mapowania **UVW Map**. "Ponaklejaj" więcej znaków logo tak by były widoczne z każdej strony stoiska.

### Kamery, światła, rendering

*!*

- Stwórz atrakcyjne oświetlenie stoiska. Dodaj kilka kamer (**Ctrl C**) i wyrenderuj kilka ciekawych ujęć stoiska w wysokiej rozdzielczości (min. 1500 px w poziomie) i w wysokiej jakości uwzględniające takie widoki jak:
	- rendering z góry ukazujący całe założenie stoiska,
	- rendering ukazujący ekspozycję
	- oraz rendering ukazujący zastosowane materiały wraz z materiałem znaku logo.

*Jeśli nie wykonałeś tych ćwiczeń na poprzednich modelach wykorzystaj teraz: 1. głębię ostrości, 2. rendering widzialnego światła, 3.opcję wklejenia modelu stoiska w zdjęcie.*

Rendering jest bardzo czasochłonnym procesem. By nie tracić czasu przygotuj plik z ustawionymi widokami z kamer i z ustawieniami jakości renderingu, a następnie ustal wszystkie dane w oknie renderingu wsadowego (**Rendering > Batch Render**), zapisz i zamknij plik. Zaloguj się do **Citrixa**, otwórz przygotowany plik, wydaj polecenie renderingu wsadowego i wyloguj się z Citrixa nie zamykając aplikacji…

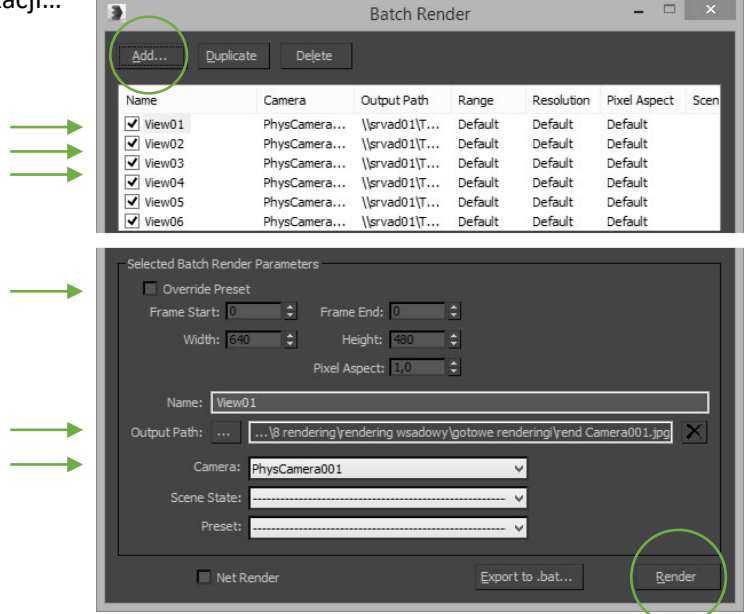

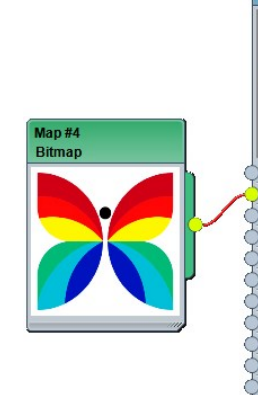

⊙ ▼ UVW Map

O ▶ Edit Mesh

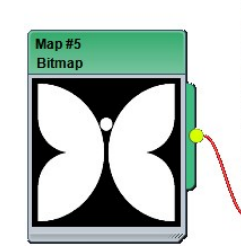

 $C$ vlindrical  $C$ an

**Flip** 

Flip

l Fli

Spherical Shrink Wrap

Roy Face XY7 to LIVW  $200.0cm$   $\rightarrow$ Width: 200.0cm <sup>±</sup> Height: 200.0 **U** Tile: 1,0

V Tile:  $1.0$ 

 $W$ Tile: 1,0

Vorld Man S

terial #31<br>ysical Mater

Base Weight Map Base Color M Reflectivity Map Refl Color Map Roughness Map Metalness Map Diffuse Roughness Map ropy Map Ani

opy Angle M **Transparency Map** Transparency Color Map **Transparency Rougness IOR** Map Scattering Map SSS Color Map SSS Scale Map Emission Map Emission Color Map Costing Weight Map Coating Color Map Costing Roughness Map Bump Map Costing Bump Map Disp

ment Mad Cutout Map

 $\Delta$